# Guía de Uso Rápido SAT AI402 ID OCR

1、Abra la caja y revise el estado del equipo y los

## accesorios

#### 2、Inicio

Antes de conectar el escáner, por favor no encienda el computador hasta el escáner esté completamente conectado

# 3、Esquemas de Conectividad y Transmisión

## 3.1 Conexión USB

Conectando el computador y escaneando el código de barras, usted puede configurar el dispositivo para el modo de "Teclado USB". Cuando el software de aplicación necesita la entrada de comunicación en series, el dispositivo USB puede configurarse como "USB COM". El usuario debe instalar el controlador USB COM (la configuración por defecto de este código de barras es 115200 baudios, 8 bits de datos, sin paridad y 1 bit de parada).

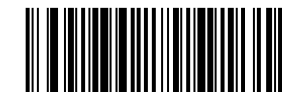

Código de barras del Teclado USB

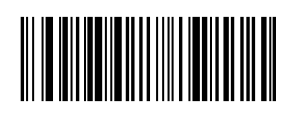

USB COM

## 3.2 Conector RS232

El código de barras "RS232" se utiliza cuando se conecta a un

puerto serial de un computador o terminal. El siguiente Código de barras "RS232" también programa un retorno (CR) y un avance de línea (LF). La configuración del serial es: 115200 baudios, 8 bits de datos, sin paridad y un bit de parada.

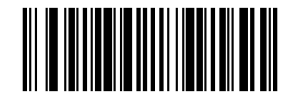

RS232

## 4、Valores Predeterminados de Fábrica

Al escanear los siguientes códigos de barras "Predeterminados por la Fábrica", el dispositivo volverá a su estado de fábrica.

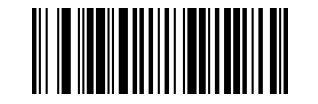

Código de barras Predeterminado por la Fábrica

# 5、Configuración de Funciones

5.1 Configuración de retorno (CR) y avance (LF)

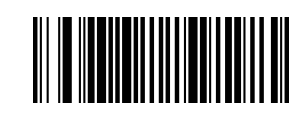

Añadir el sufijo CR

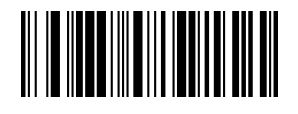

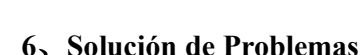

# 6.1 Fallo en el Encendido

Borrar el sufijo CR

Primero compruebe si el dispositivo está bien conectado; en

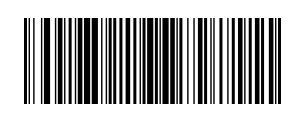

Añadir el sufijo CR y LF

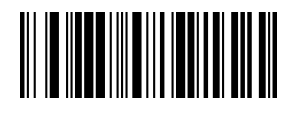

Borrar el sufijo CR y LF

Desactivado

## 5.2 Modo de Autodetección de Imágenes

El estado, por defecto de este modo, es desactivado. Por favor escanee el código de configuración para abrirlo.

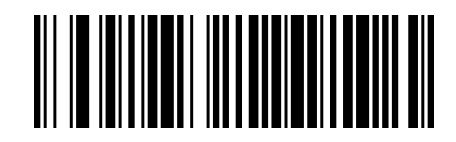

Activado

segundo lugar, compruebe si el cable USB está funcionando correctamente. local.

# 6.2 Escanea una sola vez, sin luz y sin utilizar el escáner

En primer lugar, compruebe si la conexión del dispositivo es estable (la luz azul debe estar siempre encendida). En Segundo lugar, compruebe si el código de barras USB COM ha sido escaneado por error (sin transmisión). Si se ha escaneado erróneamente, apague y escanee el código de barras del Teclado USB.

#### 6.3 Fallo de Transmisión

S1 Comprobación de la conexión: Asegúrese que la conexión entre el escáner y la terminal es correcta. Si lo es, Se escuchará un sonido como tono de encendido.

S2 Comprobación de transmisión: Escanee el código de muestra que aparece a continuación. Sí el código es transmitido, pase a S3. Sí el código no se transmite, pero hay un tono de decodificación, pase a S4. Si el código de muestra no se transmite y no hay tono de decodificación, póngase en contacto con el distribuidor local.

S3 Comprobación de código de barras: Vuelva a escanear el mismo tipo de código de barras sin desfigurar. Si es transmitido, es debido a la desfiguración. Si no, póngase en contacto con el distribuidor local.

S4 Comprobación del software de transferencia: Abra el archive de texto y las herramientas de transmisión del puerto serial. Si hay solución en una de estas herramientas, por favor consulte la sección 3.1 Conexión USB de este manual para la configuración de lo que necesite. Si no hay solución, póngase en contacto con el distribuidor

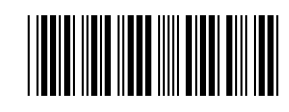

12345

## 7、Soporte Técnico

Si este manual no resuelve sus problemas, por favor póngase en contacto con el distribuidor local.

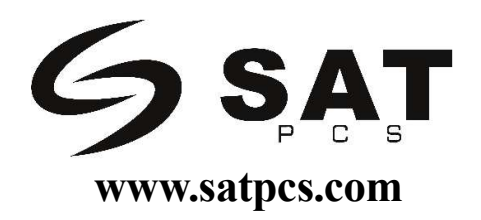